# CALIBRATION PROCEDURE NI 9215

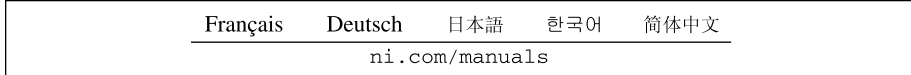

This document contains the verification and adjustment procedures for the National Instruments 9215. In this document, the NI 9215 with screw terminal and the NI 9215 with BNC are referred to inclusively as the NI 9215. For more information about calibration solutions, visit ni.com/calibration.

# **Contents**

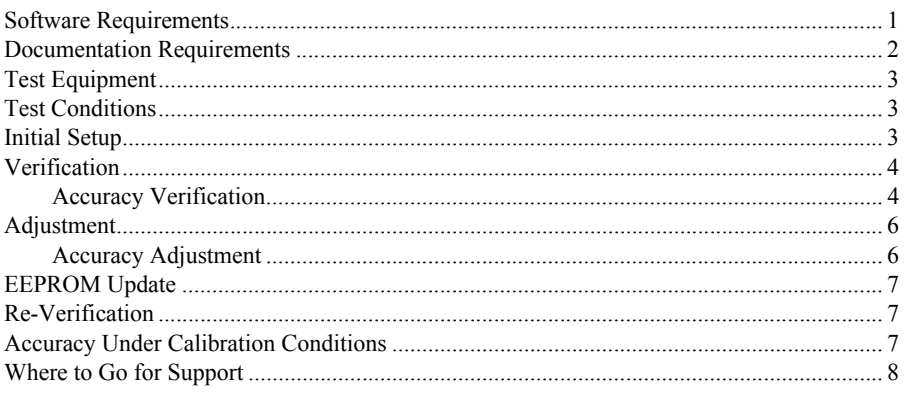

## <span id="page-0-0"></span>**Software**

Calibrating the NI 9215 requires the installation of NI-DAQmx 9.2 or later on the calibration system. You can download NI-DAQmx from ni.com/downloads. NI-DAQmx supports LabVIEW, LabWindows™/CVI<sup>™</sup>, C/C++, C#, and Visual Basic .NET. When you install NI-DAQmx, you only need to install support for the application software that you intend to use.

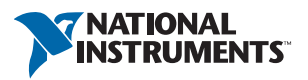

## <span id="page-1-0"></span>Documentation

Consult the following documents for information about the NI 9215, NI-DAQmx, and your application software. All documents are available on ni.com and help files install with the software.

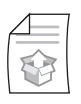

*NI cDAQ-9174/9178 Quick Start*

NI-DAQmx installation and hardware setup

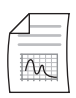

*NI 9215 Operating Instructions and Specifications* NI 9215 specific information, specifications, and calibration interval

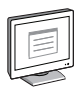

#### *NI-DAQmx Readme*

Operating system and application software support in NI-DAQmx

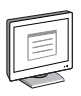

#### *LabVIEW Help*

LabVIEW programming concepts and reference information about NI-DAQmx VIs and functions

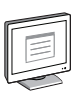

#### *NI-DAQmx C Reference Help*

Reference information for NI-DAQmx C functions and NI-DAQmx C properties

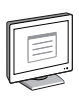

#### *NI-DAQmx .NET Help Support for Visual Studio*

Reference information for NI-DAQmx .NET methods and NI-DAQmx .NET properties, key concepts, and a C enum to .NET enum mapping table

# <span id="page-2-0"></span>Test Equipment

Table [1](#page-2-3) lists the equipment required for the performance verification and adjustment procedures. If the recommended equipment is not available, select a substitute using the requirements listed in Tabl[e 1.](#page-2-3)

<span id="page-2-3"></span>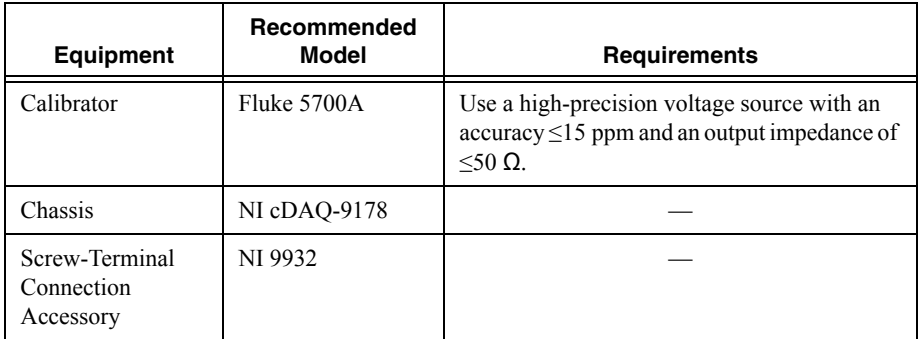

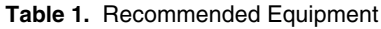

## <span id="page-2-1"></span>Test Conditions

The following setup and environmental conditions are required to ensure the NI 9215 meets published specifications.

- Keep connections to the NI 9215 as short as possible. Long cables and wires act as antennae, picking up extra noise that can affect measurements.
- Verify that all connections to the NI 9215 are secure.
- Use shielded copper wire for all cable connections to the NI 9215. Use twisted-pairs wire to eliminate noise and thermal offsets.
- Maintain an ambient temperature of 23 °C  $\pm$  5 °C. The NI 9215 temperature will be greater than the ambient temperature.
- Keep relative humidity below 80%.
- Allow a warm-up time of at least 10 minutes to ensure that the NI 9215 measurement circuitry is at a stable operating temperature.

# <span id="page-2-2"></span>Initial Setup

Complete the following steps to set up the NI 9215.

- 1. Install NI-DAQmx.
- 2. Make sure the NI cDAQ-9178 power source is not connected.
- 3. Install the module in slot 8 of the NI cDAQ-9178 chassis. Leave slots 1 through 7 of the NI cDAQ-9178 chassis empty.
- 4. Connect the NI cDAQ-9178 chassis to your host computer.
- 5. Connect the power source to the NI cDAQ-9178 chassis.
- 6. Launch Measurement & Automation Explorer (MAX).
- 7. Right-click the device name and select **Self-Test** to ensure that the module is working properly.

# <span id="page-3-0"></span>**Verification**

The following performance verification procedure describes the sequence of operation and test points required to verify the NI 9215 and assumes that adequate traceable uncertainties are available for the calibration references.

### <span id="page-3-1"></span>Accuracy Verification

Complete the following procedure to determine the As-Found status of the NI 9215.

- 1. Set the calibrator to Standby mode (STBY).
- 2. Connect the NI 9215 to the calibrator. Refer to Figur[e 1](#page-3-2) for a connection diagram for the NI 9215 with screw and refer to Figure [2](#page-4-0) for a connection diagram for the NI 9215 with BNC.

<span id="page-3-2"></span>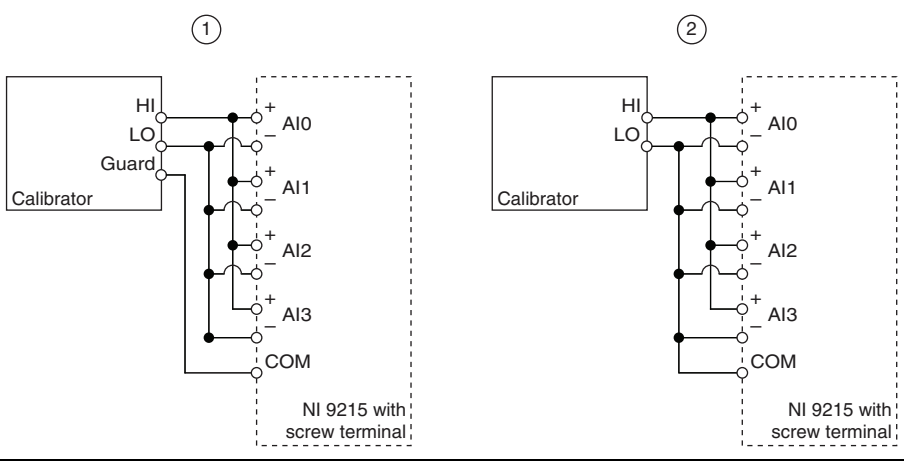

**Figure 1.** Accuracy Connections for the NI 9215 with Screw Terminal

- 1 Connections when using a calibrator with a guard connection.<br>2 Connections when using a calibrator with no quard connection
- Connections when using a calibrator with no quard connection.

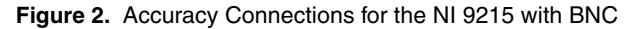

<span id="page-4-0"></span>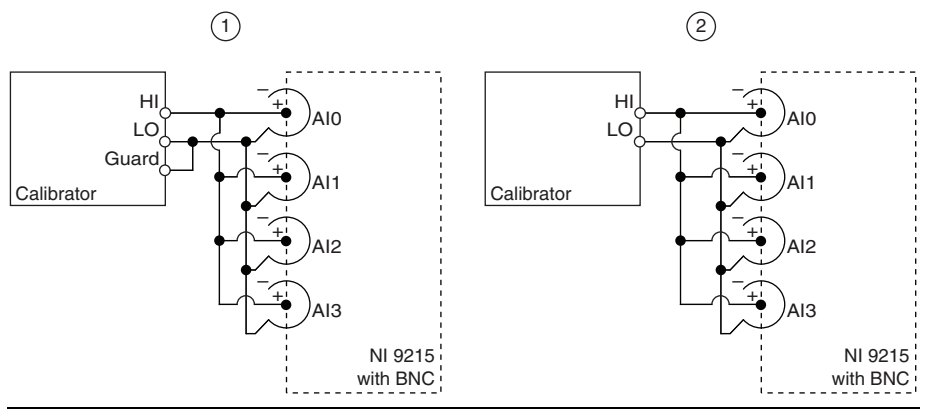

1 Connections when using a calibrator with a guard connection.<br>2 Connections when using a calibrator with no guard connection Connections when using a calibrator with no quard connection.

**Note** If the calibrator outputs are truly floating, connect the negative output to a quiet earth ground as well as COM to give the entire system a ground reference.

- 3. Set the calibrator to Operate mode (OPR).
- <span id="page-4-3"></span>4. Set the calibrator voltage to a Test Point value indicated in Tabl[e 4](#page-5-2).
- 5. Acquire and average samples.
	- a. Create and configure an AI voltage channel according to Tabl[e 2.](#page-4-1)

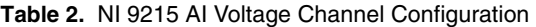

<span id="page-4-1"></span>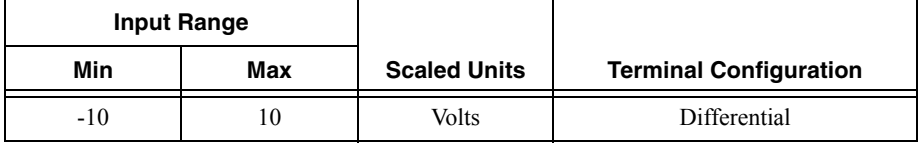

b. Configure the AI voltage channel timing according to Tabl[e 3](#page-4-2).

#### **Table 3.** NI 9215 Timing Configuration

<span id="page-4-2"></span>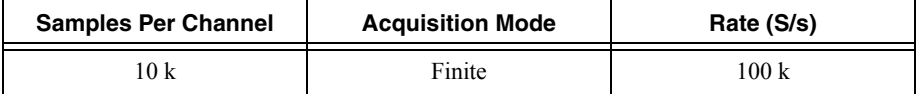

- c. Start the task.
- d. Read samples from the NI 9215.
- e. Average the samples for each channel.
- f. Clear the task.

<span id="page-5-3"></span>6. Compare the average sample for each channel to the test limits in Tabl[e 4](#page-5-2).

<span id="page-5-2"></span>

| Range (V) |        | <b>Test Point</b> |             | 1-Year Limits   |                 |
|-----------|--------|-------------------|-------------|-----------------|-----------------|
| Min       | Max    | Location          | Value (V)   | Lower Limit (V) | Upper Limit (V) |
| $-10,000$ | 10.000 | Max               | 9.500000    | 9.494700        | 9.505300        |
| $-10,000$ | 10.000 | Mid               | 0.000000    | $-0.001500$     | 0.001500        |
| $-10.000$ | 10.000 | Min               | $-9.500000$ | $-9.505300$     | $-9.494700$     |

**Table 4.** NI 9215 Test Limits

- 7. Repeat step[s 4](#page-4-3) throug[h 6](#page-5-3) for each Test Point in Tabl[e 4.](#page-5-2)
- 8. Set the calibrator to Standby mode (STBY).
- 9. Disconnect the NI 9215 from the calibrator.

# <span id="page-5-0"></span>Adjustment

The following performance adjustment procedure describes the sequence of operation required to adjust the NI 9215.

### <span id="page-5-1"></span>Accuracy Adjustment

Complete the following procedure to adjust the accuracy performance of the NI 9215.

- 1. Set the calibrator to Standby mode (STBY).
- <span id="page-5-5"></span>2. Connect the NI 9215 to the calibrator. Refer to Figur[e 1](#page-3-2) for a connection diagram for the NI 9215 with screw and refer to Figure [2](#page-4-0) for a connection diagram for the NI 9215 with BNC.
- <span id="page-5-6"></span>3. Adjust the NI 9215.
	- a. Initialize a calibration session on the NI 9215. The default password is NI.
	- b. Input the external temperature in degrees Celsius.
	- c. Call the NI 9215 get C Series adjustment points function to obtain an array of recommended calibration voltages for the NI 9215.
	- d. Set the calibrator to a reference value determined by the array of recommended calibration voltages.
	- e. Set the calibrator to Operate mode (OPR).
	- f. Call and configure the NI 9215 adjustment function according to Tabl[e 5](#page-5-4).

<span id="page-5-4"></span>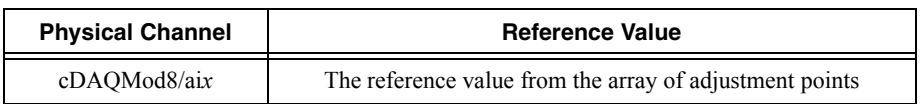

#### **Table 5.** Adjustment Configuration

<span id="page-5-7"></span>g. Set the calibrator to Standby mode (STBY).

- h. Repeat step[s d](#page-5-6) throug[h g](#page-5-7) for each calibration voltage in the array.
- i. Close the calibration session.
- <span id="page-6-4"></span>4. Disconnect the NI 9215 from the calibrator.
- 5. Repeat step[s 2](#page-5-5) throug[h 4](#page-6-4) for each channel on the NI 9215.

# <span id="page-6-0"></span>EEPROM Update

When an adjustment procedure is completed, the NI 9215 internal calibration memory (EEPROM) is immediately updated.

If you do not want to perform an adjustment, you can update the calibration date and onboard calibration temperature without making any adjustments by initializing an external calibration, setting the C Series calibration temperature, and closing the external calibration.

## <span id="page-6-1"></span>Re-Verification

Repeat the *[Verification](#page-3-0)* section to determine the As-Left status of the device.

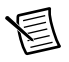

**Note** If any test fails Re-Verification after performing an adjustment, verify that you have met the *[Test Conditions](#page-2-1)* before returning your device to NI. Refer to *[Where](#page-7-0)  [to Go for Support](#page-7-0)* for assistance in returning the device to NI.

## <span id="page-6-2"></span>Accuracy Under Calibration Conditions

The following calibration specifications are valid under the following conditions:

- Ambient temperature 23 °C  $\pm$ 5 °C
- NI 9215 installed in slot 8 of an NI cDAQ-9178 chassis
- Slots 1 through 7 of the NI cDAQ-9178 chassis are empty

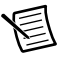

**Note** The limits listed in Tabl[e 4](#page-5-2) are derived using the values in Table [6](#page-6-3).

#### **Table 6.** NI 9215 Accuracy Under Calibration Conditions

<span id="page-6-3"></span>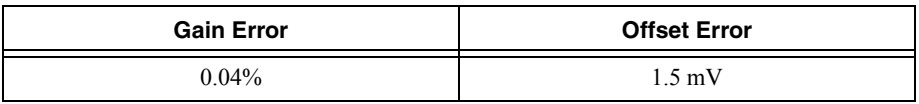

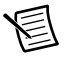

**Note** For operational specifications, refer to the most recent *NI 9215 Operating Instructions and Specifications* online at ni.com/manuals.

## <span id="page-7-0"></span>Where to Go for Support

The National Instruments Web site is your complete resource for technical support. At ni.com/support you have access to everything from troubleshooting and application development self-help resources to email and phone assistance from NI Application Engineers.

National Instruments corporate headquarters is located at 11500 North Mopac Expressway, Austin, Texas, 78759-3504. National Instruments also has offices located around the world to help address your support needs. For telephone support in the United States, create your service request at ni.com/support and follow the calling instructions or dial 512 795 8248. For telephone support outside the United States, visit the Worldwide Offices section of ni.com/niglobal to access the branch office Web sites, which provide up-to-date contact information, support phone numbers, email addresses, and current events.

CVI, LabVIEW, National Instruments, NI, ni.com, the National Instruments corporate logo, and the Eagle logo are trademarks of National Instruments Corporation. Refer to the *Trademark Information* at ni.com/trademarks for other National Instruments trademarks. The mark LabWindows is used under a license from Microsoft Corporation. Windows is a registered trademark of Microsoft Corporation in the United States and other countries. Other product and company names mentioned herein are trademarks or trade names of their respective companies. For patents covering National Instruments products/technology, refer to the appropriate location: **Help»Patents** in your software, the patents.txt file on your media, or the *National Instruments Patents Notice* at ni.com/patents. You can find information about end-user license agreements (EULAs) and third-party legal notices in the NI-DAQmx Readme. Refer to the *Export Compliance Information* at ni.com/legal/ export-compliance for the National Instruments global trade compliance policy and how to obtain relevant HTS codes, ECCNs, and other import/export data.

© 2006–2013 National Instruments. All rights reserved.